## KnoPro Nuts N' Bolts

How-To for Students

## Steps for Getting Started: Students

**Step 1. Sign up for a Student Account:** Use email or Google account

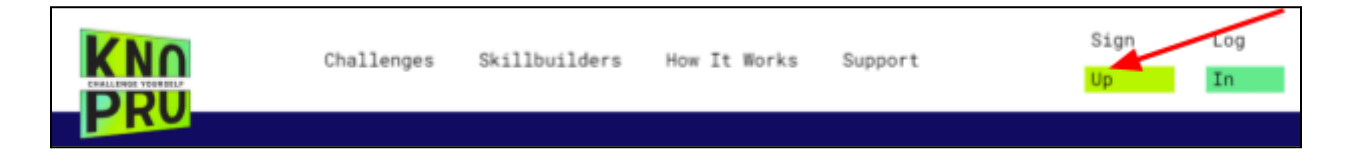

**Step 2. Check out the student dashboard**: Feel free to watch the Tutorial, select an avatar, and complete a Profile. You will also be able to see your points after participating in Skillbuilders or a Challenge.

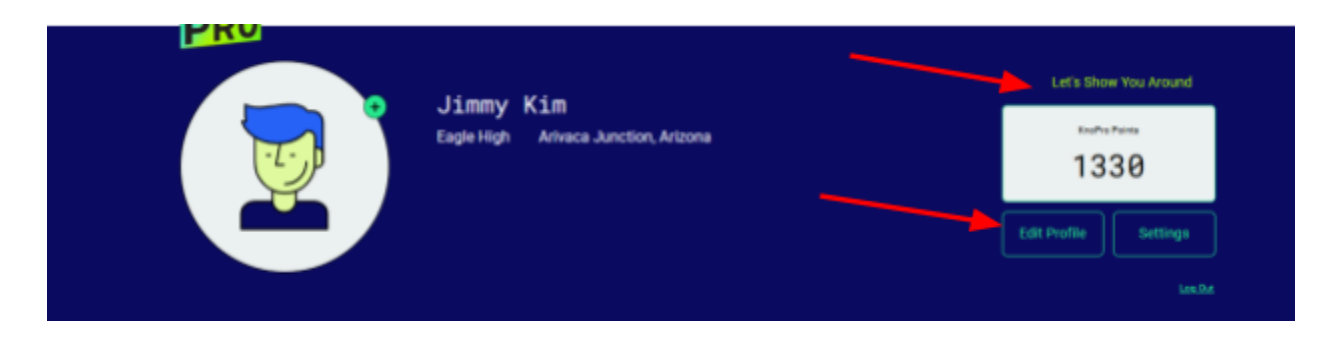

**Step 3. Try a Skillbuilder.** Select Skillbuilders on the top navigation. You can win \$100. A prize is awarded each day! Give it a try, **Do It!**

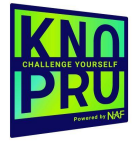

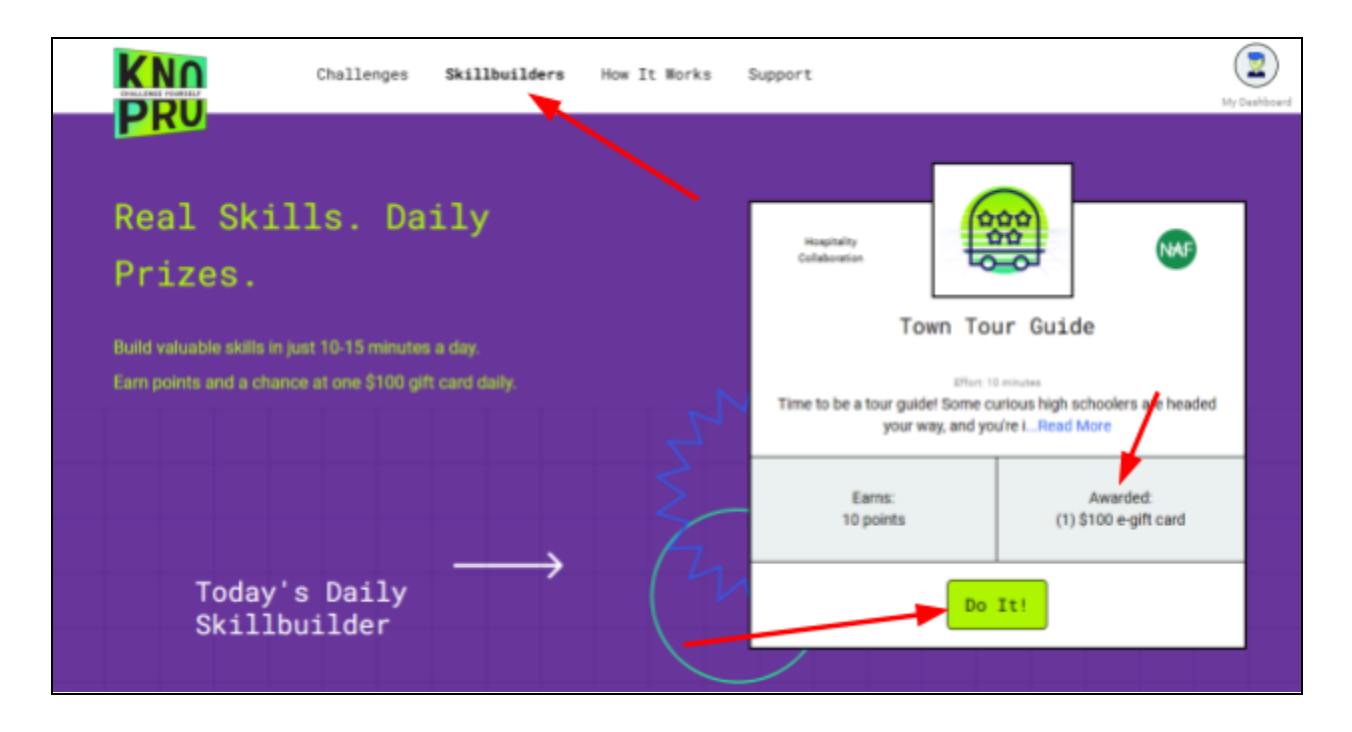

**Step 4. Join a Challenge:** The most recent Challenge is in the spotlight on the Challenges page. Select the Challenge and then select **Join Challenge.**

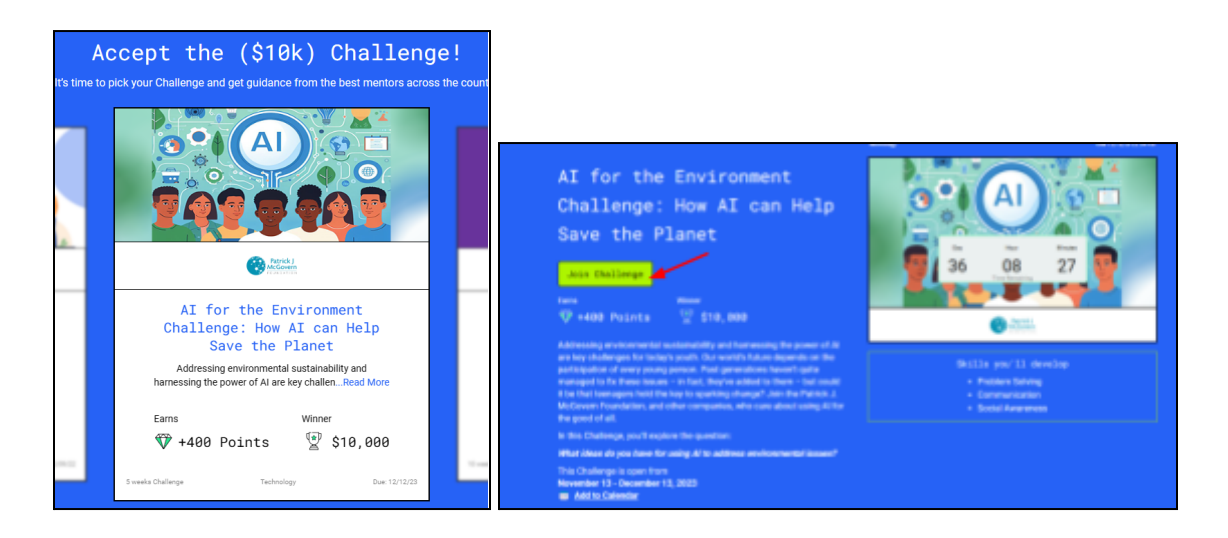

**Step 5. Create a Project.** After joining the Challenge, students are prompted to Create a Project. The project will be added to the student's dashboard. From the dashboard, students can **View Challenge**, **Request Feedback from a Mentor** (There are prompts throughout the Challenge)**, Submit their finished product** (a 3-5 minute video pitch), and **Create a Team**.

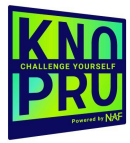

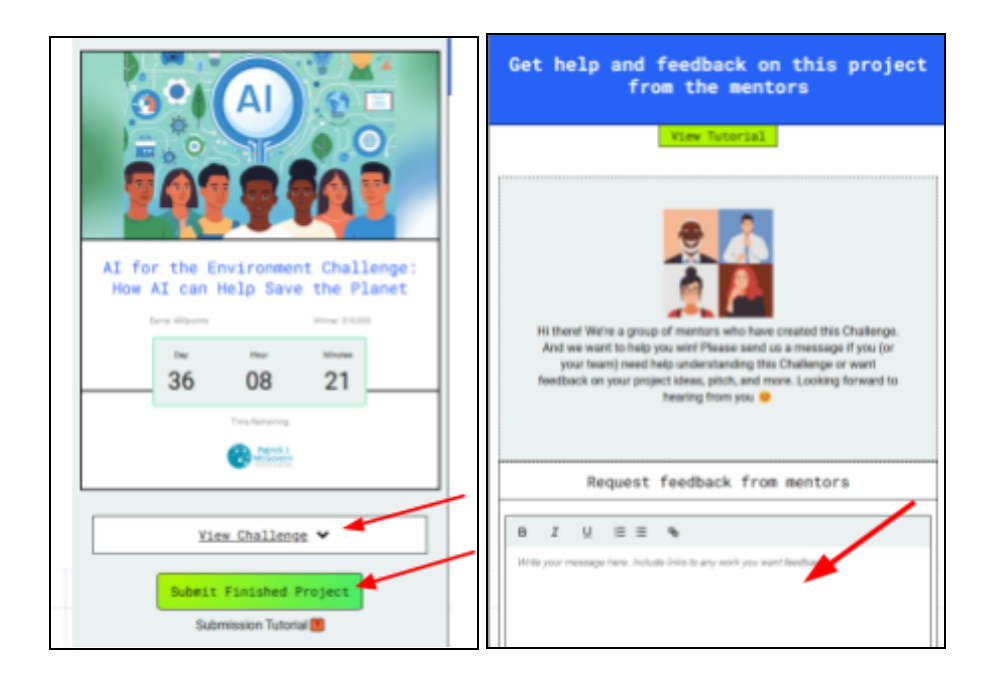

**Step 6. Create a Team:** If you are doing the project with a team, you'll need to add team members. Use the invite button (+) to add team members. Note that your team members must have set up an account already. Also be sure to add your teacher to your team.

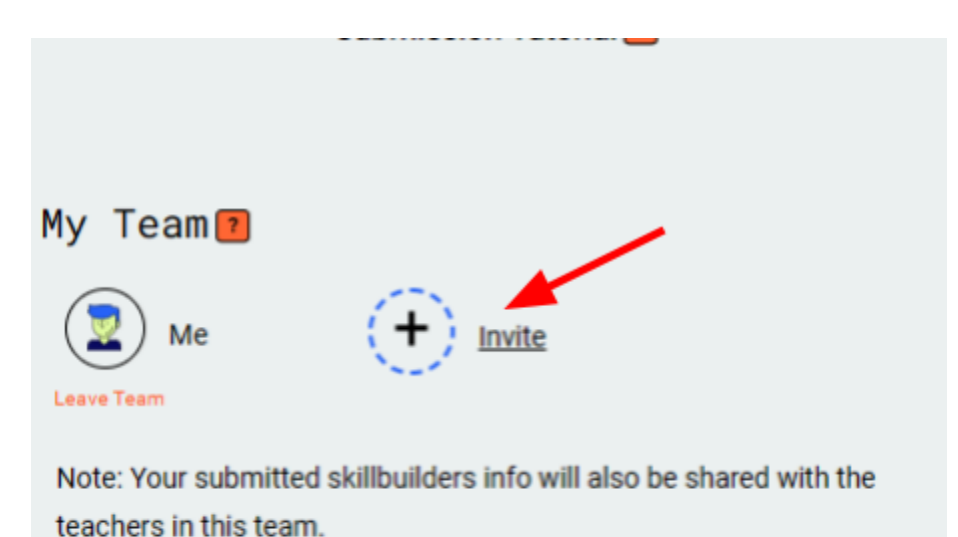

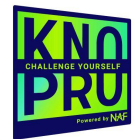